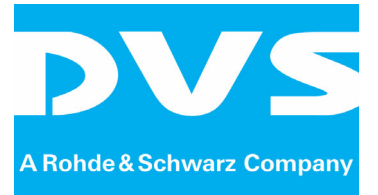

Accessory

# **STAN The Stereoscopic Analyzer Version 2.10**

User Guide

Document Version 1.0

Copyright © 2011 by DVS Digital Video Systems GmbH, a Rohde & Schwarz company, Hanover. All rights reserved.

The manuals as well as the soft- and/or hardware described here and all their constituent parts are protected by copyright. Without the express permission of DVS Digital Video Systems GmbH any form of use which goes beyond the narrow bounds prescribed by copyright legislation is prohibited and liable to prosecution.

This particularly applies to duplication, copying, translation, processing, evaluation, publishing, and storing and/or processing in an electronic system.

Specifications and data may change without notice. We offer no guarantee that this documentation is correct and/or complete. In no event shall DVS Digital Video Systems GmbH be liable for any damages whatsoever (including without limitation any special, indirect or consequential damages, and damages resulting from loss of use, data or profits, or business interruption) arising out of the use of or inability to use the hardware, software and/or manual materials.

Those parts of this documentation that describe optional software or hardware features usually contain a corresponding note. Anyway, a lack of this note does not mean any commitment from DVS Digital Video Systems GmbH.

Any product names mentioned in this documentation may be trademarks or registered trademarks of their respective owners and as such are subject to the usual statutory provisions.

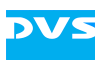

# **Contents** C

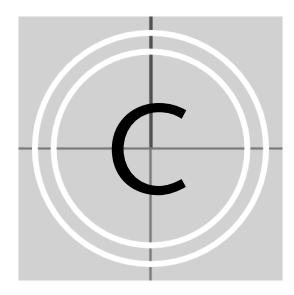

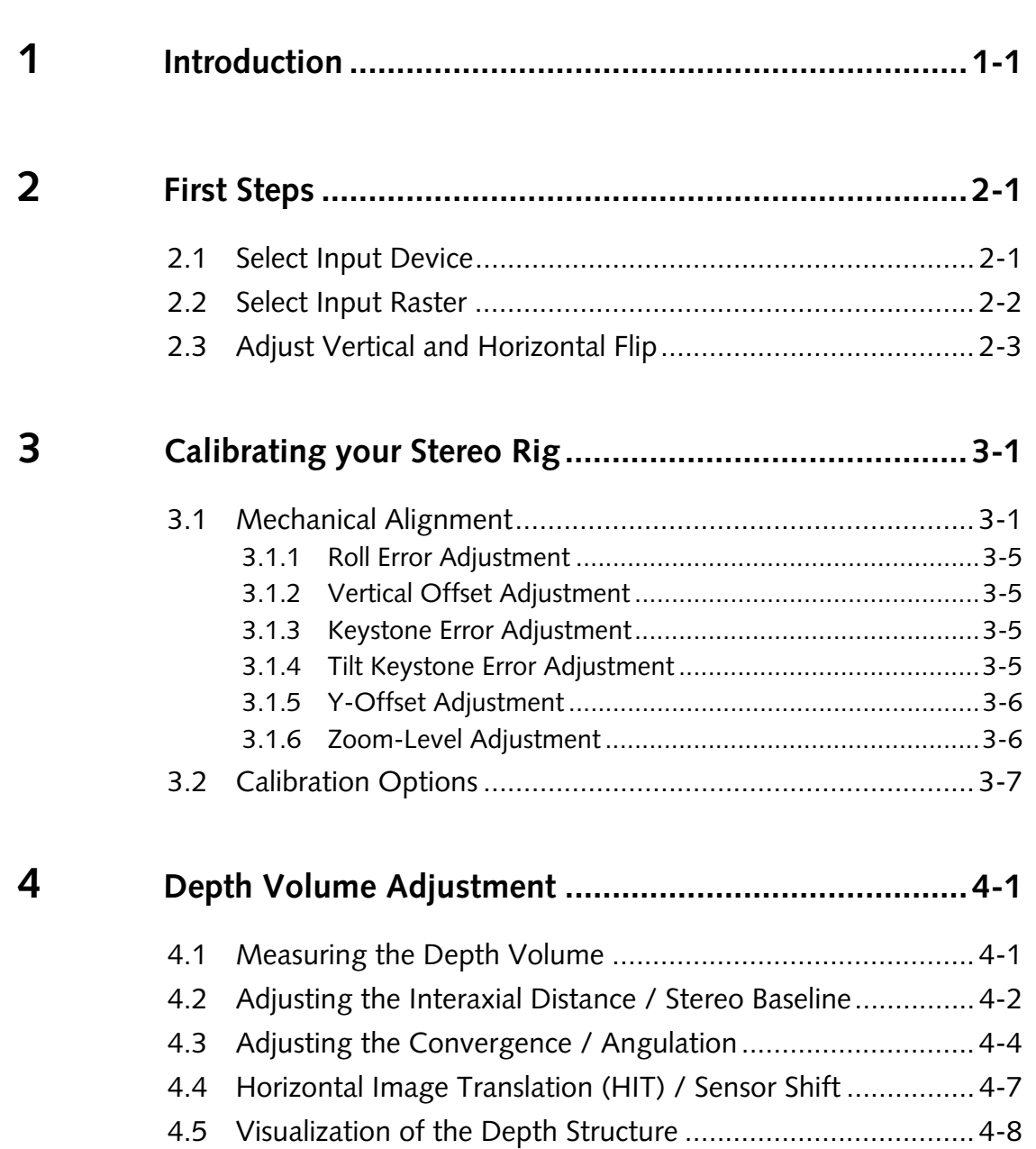

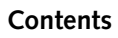

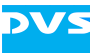

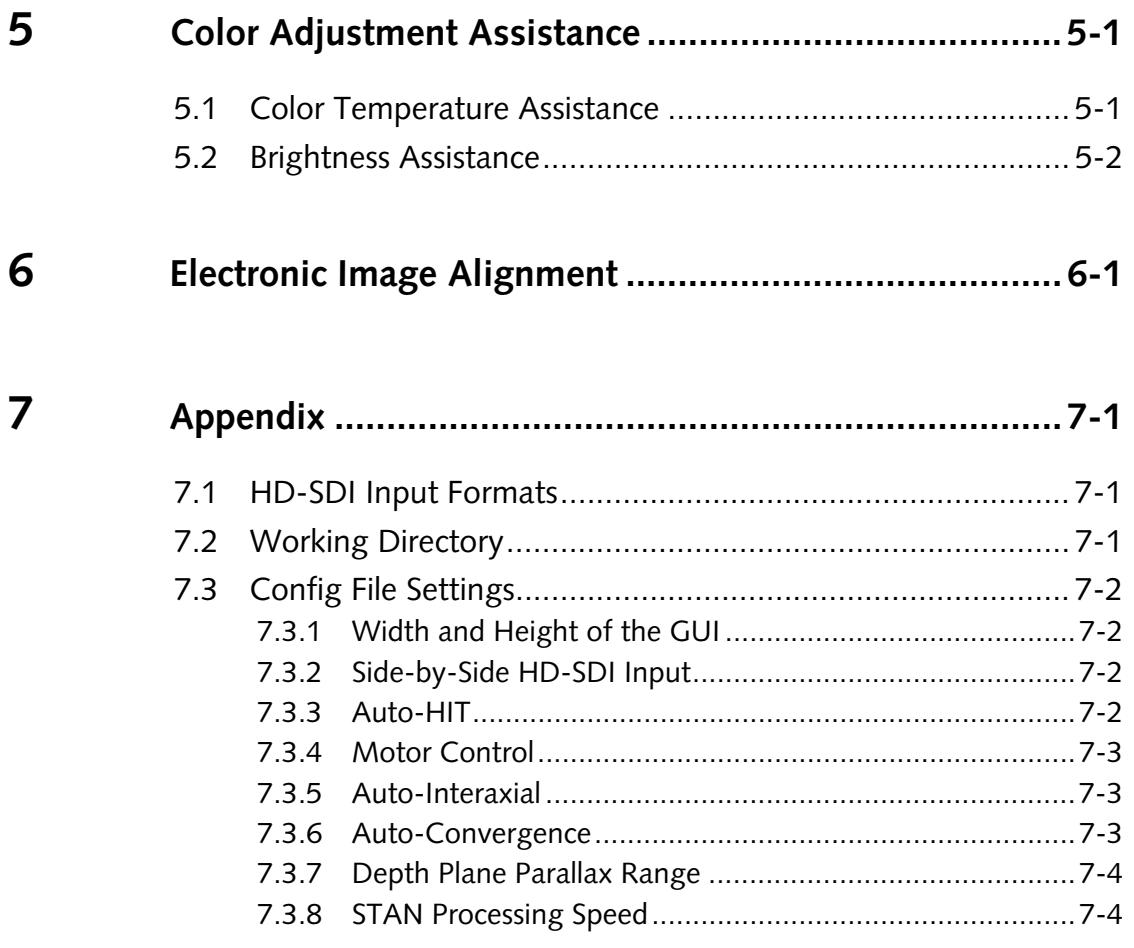

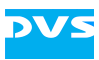

# **Introduction**

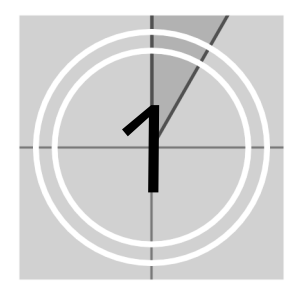

The STAN (Stereoscopic Analyzer) is an assistance system for stereo shootings and 3D productions. An image-based scene analysis estimates in real time the stereo geometry of the two cameras in order to allow an optimal alignment of the cameras and lens settings directly on the set. It automatically eliminates undesired vertical disparities between the two views through an electronic image rectification process. In addition it detects the position of near and far objects in the scene, derives the optimal interaxial distance and gives alerts if synchronization problems occur.

The figure below shows the Graphical User Interface of the Stereoscopic Analyzer. The GUI allows an easy overview about all important stereoscopic parameters. The input images can be monitored in a variety of visualization modes.

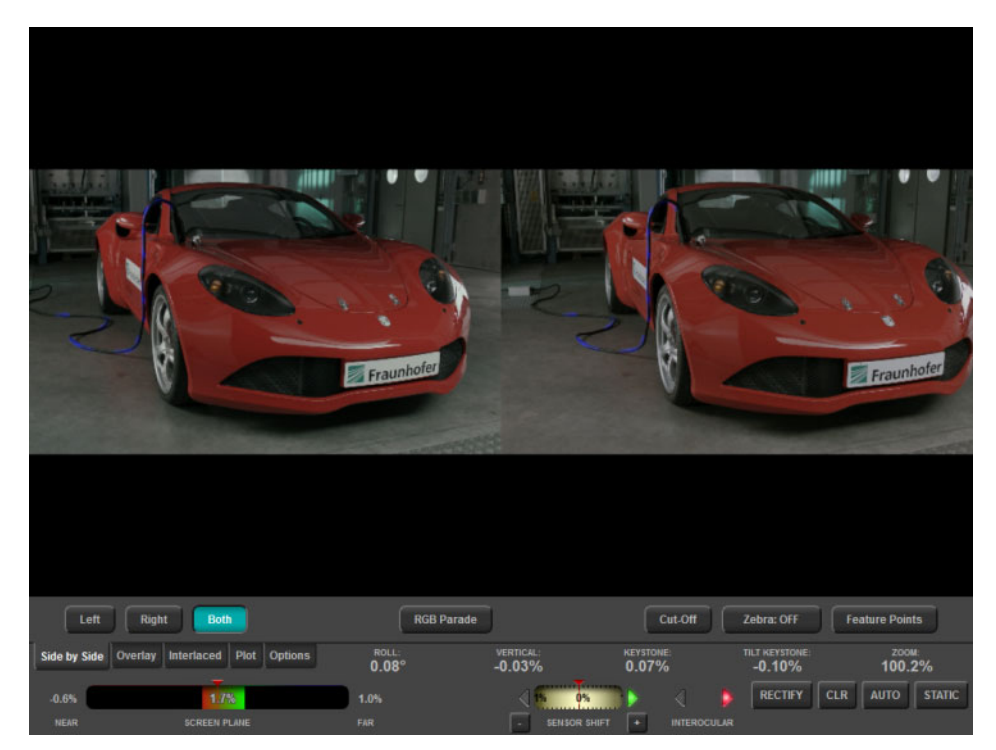

*Figure 1-1: STAN's Graphical User Interface (GUI)* 

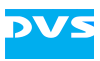

# **First Steps**

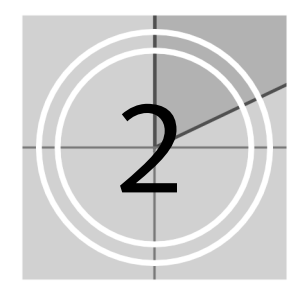

This chapter describes the first steps that are required to work with STAN.

# **2.1 Select Input Device**

If the VENICE server has more than one HD-SDI input device, choose the appropriate capture board from the drop-down menu **Input Device**. [Figure 2-1](#page-5-0) illustrates this process.

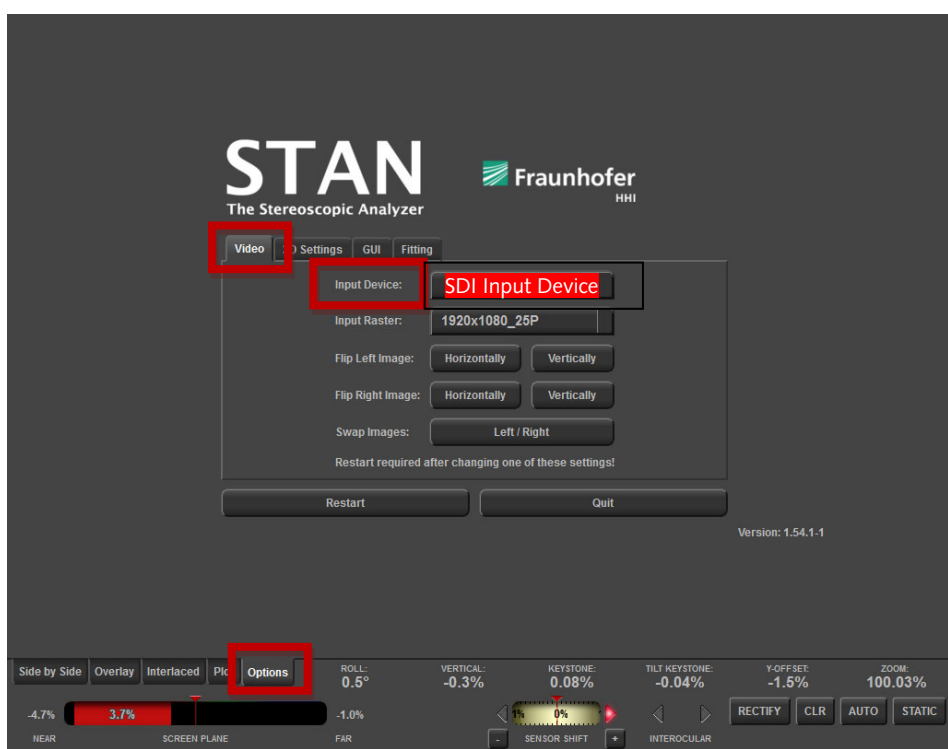

<span id="page-5-0"></span>*Figure 2-1: Input Device selection (Options » Video » Input Device)* 

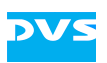

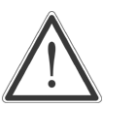

The **Options** menu is automatically opened after the start of the application when no camera signal matching the current Input Raster could be detected. After changing the **Input Device**, click **Restart**.

# **2.2 Select Input Raster**

In a first step, the proper Input Raster needs to be chosen. The Input Raster is a combination of the resolution, the frame rate, and the scan mode (progressive or interlaced). Select the **Options** tab and use the drop-down menu to choose the **Input Raster** as shown in [Figure 2-2.](#page-6-0) The Input Raster has to match the configuration of the Monitor Output or the Recording Output of your cameras.

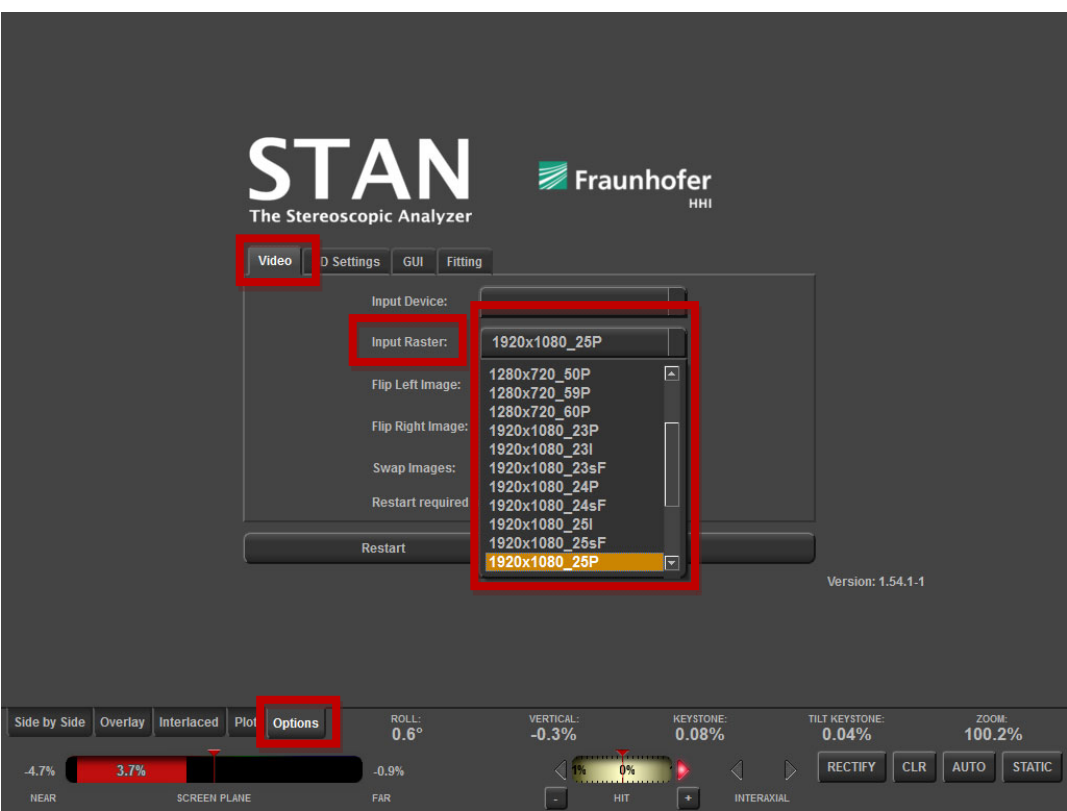

<span id="page-6-0"></span>*Figure 2-2: Input Raster selection (Options » Video » Input Raster)* 

The **Options** menu is automatically opened after the start of the application when no camera signal matching the current Input Raster could be detected. After changing the raster, click **Restart**.

After the first start STAN shows the video settings in the **Options** tab. It is necessary to select the proper **Input Raster** from the cam-

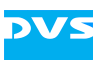

eras. All supported Input Rasters can be found in chapter "Appendix". Please note that some video equipment cannot distinguish between a psF raster (progressive scan mode using two fields as done in interlaced mode) and an interlaced raster. psF rasters are widely used by Sony cameras but are not specified in SMPTE 292M.

# **2.3 Adjust Vertical and Horizontal Flip**

When using a mirror rig, you will need to flip one or both cameras vertically or horizontally before you can start working with STAN. [Figure 2-3](#page-7-0) shows an example of a stereo pair which needs a vertical flip to be applied on the left image. The left camera image was flipped by using a mirror rig.

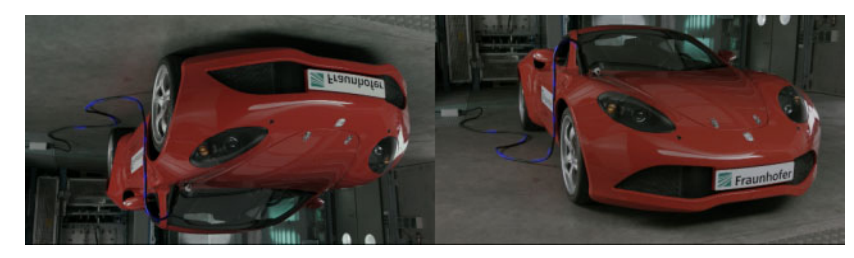

*Figure 2-3: Unmodified camera signals. The left image is flipped due to the use of a mirror rig while shooting the content. Using the Side-by-Side view mode, one can easily see the flipping option that is required.* 

<span id="page-7-0"></span>Choose the appropriate flipping in the **Options** menu as shown in [Figure 2-4](#page-7-1) and [Figure 2-6.](#page-8-0) In our example we need to flip the left image vertically.

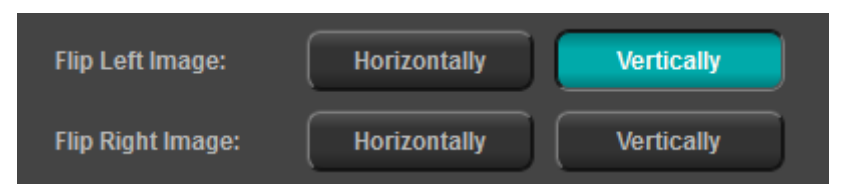

<span id="page-7-1"></span>*Figure 2-4: Select the appropriate flipping in the Options menu. In our example, the left image needs to be flipped vertically. Changes are applied immediately.* 

After applying the flip we switch back to the **Side-by-Side** view mode to check the result of the flipping settings as illustrated in [Figure 2-5.](#page-8-1) Apparently, we do now have a valid stereo pair.

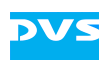

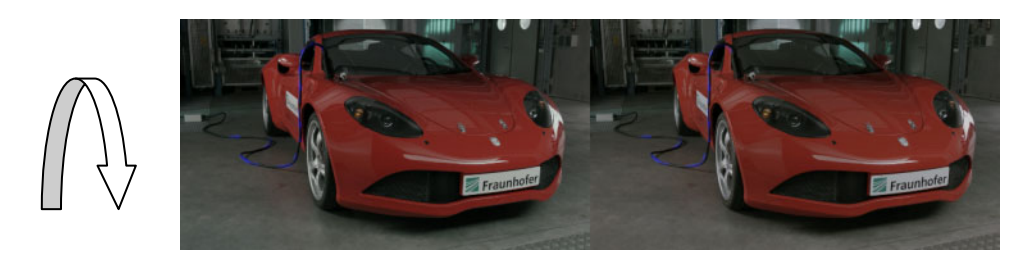

*Figure 2-5: Stereoscopic image pair. The left image has been flipped vertically to compensate for flipping introduced by the mirror rig. You can start using STAN now.* 

<span id="page-8-1"></span>Some stereo rig configurations may require to flip both cameras vertically and one camera horizontally.

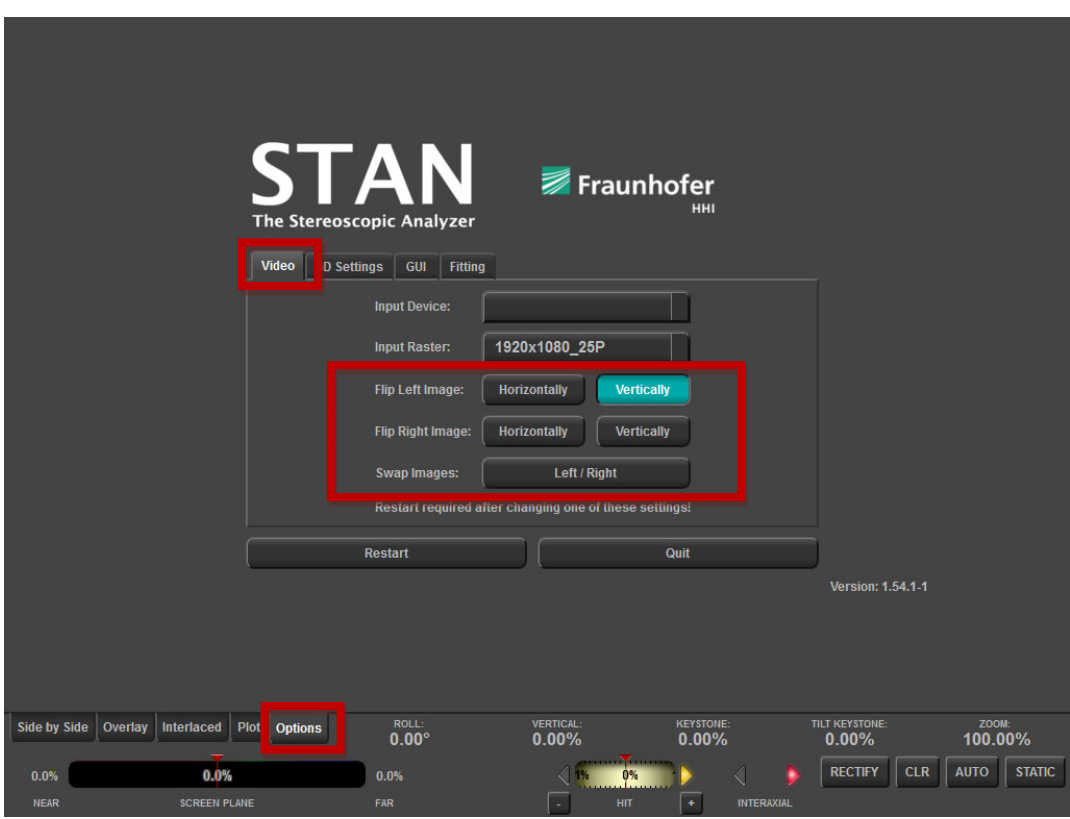

<span id="page-8-0"></span>*Figure 2-6: Vertically or horizontally flip the images when using mirror rigs. Define the flipping with the settings Options » Video » Flip Left Image / Flip Right Image.* 

As shown in [Figure 2-6](#page-8-0) you can also swap the left and right input channel. If for instance, the left camera is connected to the right STAN input channel (and the right camera to the left STAN input channel) you can use this feature to compensate for this erroneous setup.

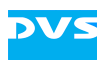

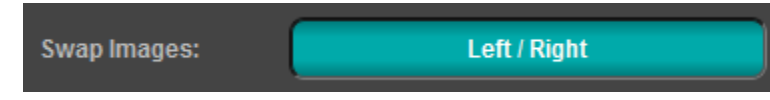

*Figure 2-7: Swap the left and right camera input on demand. The changes are applied immediately.* 

When you change the flipping settings and/or the swapping settings, these are applied immediately. No restart is required.

# **Calibrating your Stereo Rig**

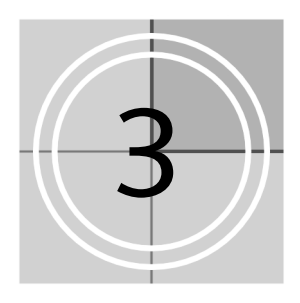

This chapter describes how to calibrate the stereo rig with STAN.

# **3.1 Mechanical Alignment**

One of the main features of STAN is to provide assistance for the mechanical alignment of the rig. In [Figure 3-1](#page-10-0) the results of the geometrical analysis are illustrated. In this example **Roll**, **Vertical**, **Keystone**, **Tilt-Keystone**, **Y-Offset** and **Zoom** settings are evaluated and displayed.

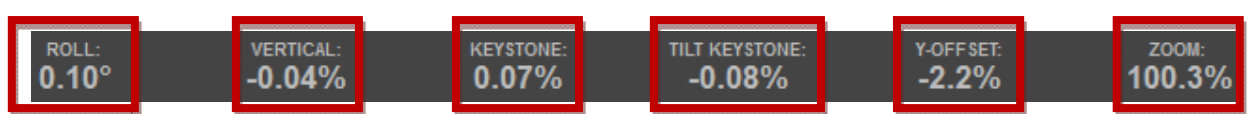

<span id="page-10-0"></span>*Figure 3-1: Displaying the parameters for the mechanical alignment* 

To achieve an optimal mechanical alignment the red marked values in [Figure 3-1](#page-10-0) need to be calibrated to:

- $-$  Roll 0°
- − Vertical Offset 0%
- − Keystone 0%
- − Tilt Keystone 0%
- − Y-Offset 0%
- − Zoom Level 100%

In general, during the setup and calibration phase, you should try to get as near as possible to the above mentioned values. Depending on the stereo rig that you use, you may have to calibrate some values iteratively.

To perform the adjustment use the appropriate calibration knobs and/or screws on your stereo rigs and turn them until all values are near the optimum.

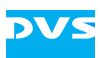

In addition, you might want to get a visual feedback. To do so, choose one of the overlay modes in the **Overlay** menu as shown in [Figure 3-2](#page-11-0) to [Figure 3-4.](#page-13-0)

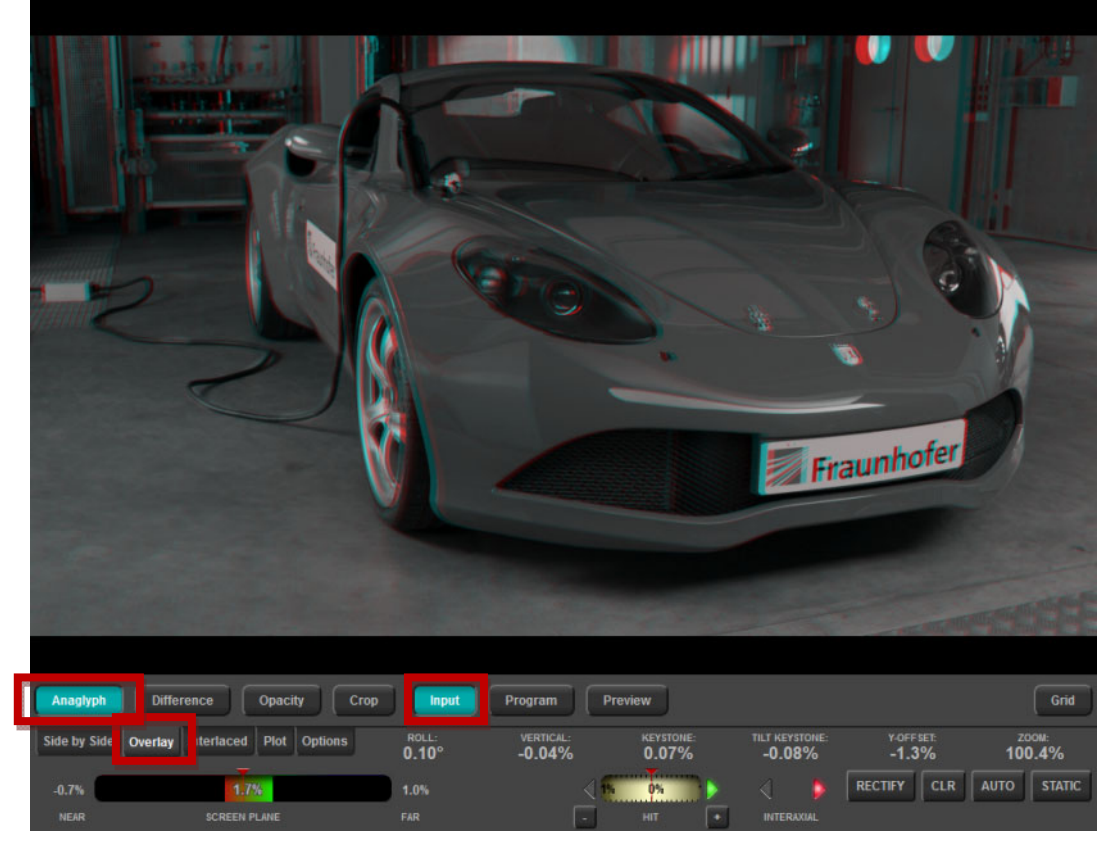

*Figure 3-2: The Anaglyph Overlay mode can be used to get a visual feedback of the quality of the mechanical alignment. Red or cyan lines around horizontal object borders in the image are clear indicators for the presence of vertical disparities and thus for a poor mechanical alignment.* 

<span id="page-11-0"></span>The **Anaglyph Overlay** mode is widely used to assist the calibration of the stereo rig. Red and cyan borders indicate differences between the left and the right image. This can be used to identify vertical disparities indicating a missing calibration of the stereo rig. Moreover, one can easily detect horizontal disparity and especially the convergence plane. This assists the stereographer to choose the right convergence angle or Horizontal Image Translation (HIT). One can choose between three sub-options:

- − Input
- − Program
- − Preview

These options define if the uncorrected image pair should be shown in the anaglyph overlay (**Input**), or if electronically corrected images should be shown (**Program** and **Preview**). Program refers to the cor-

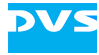

rection parameters which are active on the output while Preview applies correction matrices which become active when hitting the button **Rectify**.

These sub-options are also available for the visualization modes **Difference** and **Opacity Overlay**.

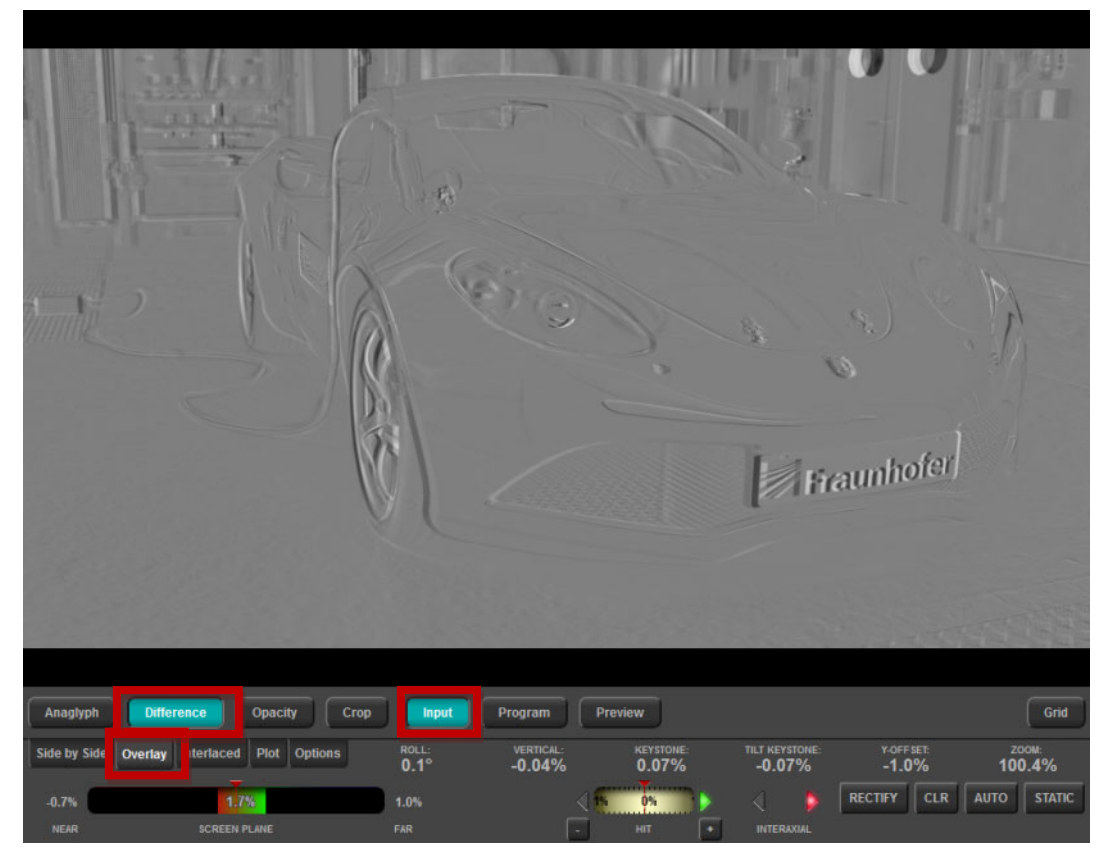

*Figure 3-3: Difference Overlay Mode. The Difference Overlay Mode shows the luminance difference between the two images.* 

The **Difference Overlay** mode is also widely used to perform the mechanical calibration of the rig and to choose a proper convergence plane. In the **Difference Overlay** mode, all objects in the convergence plane disappear. These regions are displayed in grey. Vertical or horizontal disparities yield to black and white edges around objects.

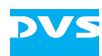

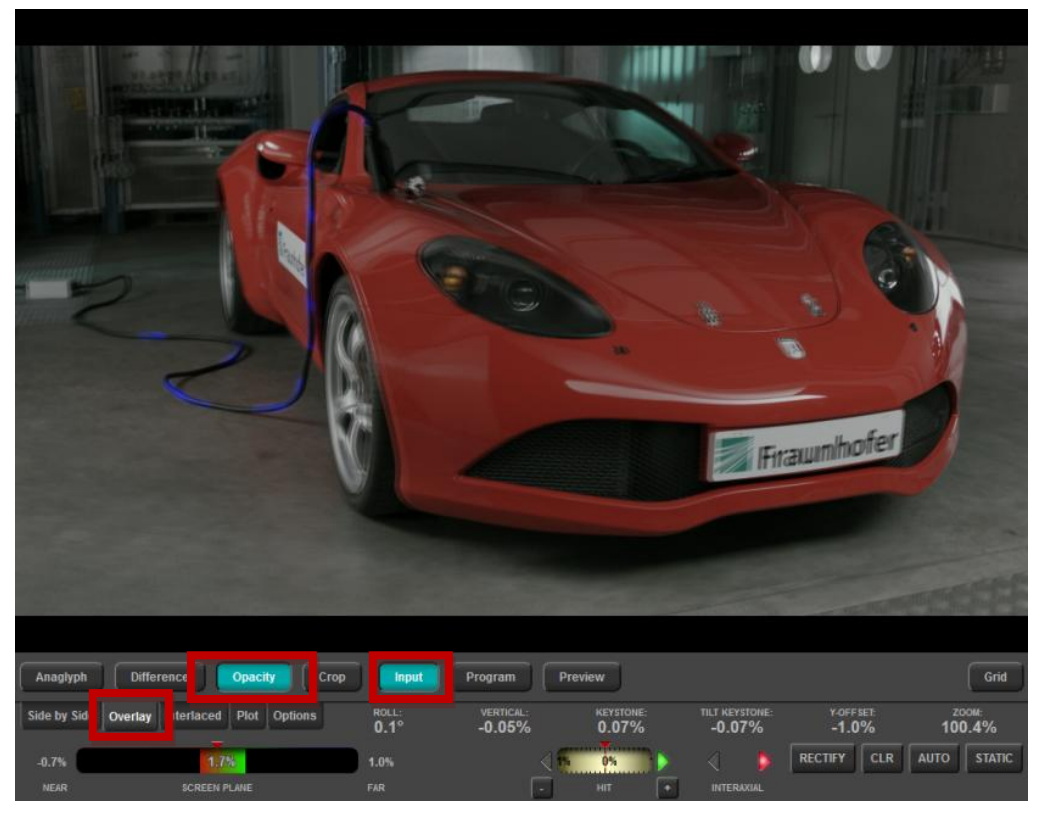

*Figure 3-4: Opacity Overlay mode* 

<span id="page-13-0"></span>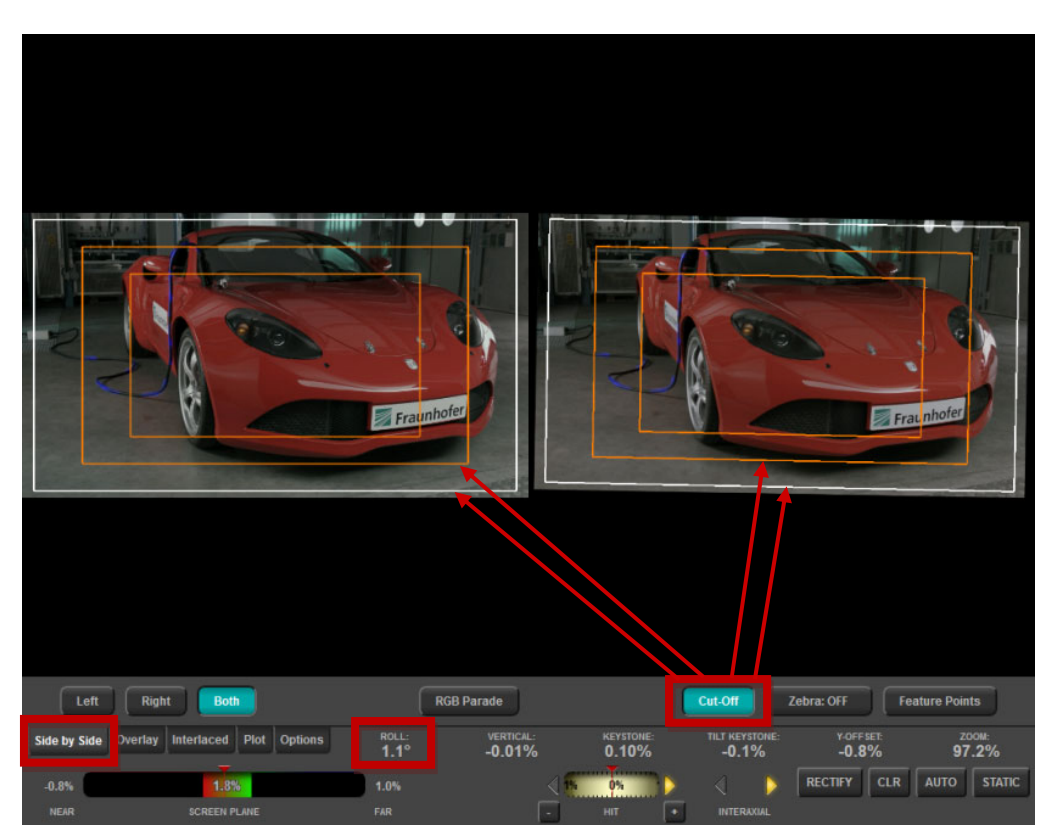

*Figure 3-5: The Cut-Off Area mode combined with the Side-by-Side view mode allows for an optical feedback of possible calibration errors. In this example, the right camera suffers from a 1.1° roll error. The white and orange rectangles in the two images coincide with the current camera geometry.* 

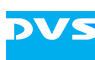

### **3.1.1 Roll Error Adjustment**

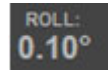

The **Roll** error refers to a roll of the right camera with respect to the left camera. To reduce the roll error, you can turn the appropriate knob on your stereo rig (e.g. Quasar). A good calibration yields to values within a range of +/- 0.1° roll error.

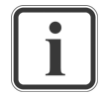

If you have a roll error of 1°, and an image height of 1080 pixel, you would have around 16 pixel of vertical offset at the left and right image borders. In comparison, a roll error does induce vertical disparities near the image center.

### **3.1.2 Vertical Offset Adjustment**

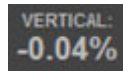

The **Vertical** offset is the mean disparity between the left and right image. It is measured in percent of the image height. To reduce the **Vertical** offset, you can adjust the tilt of one or both cameras.

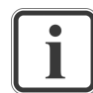

If you have a vertical disparity of 1% and an image height of 1080 pixel, you would have around 10 pixel of vertical offset.

### **3.1.3 Keystone Error Adjustment**

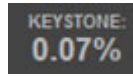

The **Keystone** error is induced by a convergent camera geometry. During rig calibration, one aims to bring both cameras in a parallel geometry. The cameras are parallel when the **Keystone** error vanishes.

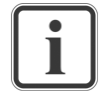

When the **Keystone** error vanishes, the two cameras are in parallel position.

### **3.1.4 Tilt Keystone Error Adjustment**

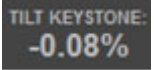

A **Tilt Keystone** error indicates the presence of a strong tilt error. Similar to a convergence angle, a camera tilt also yields to a keystone. This effect can be observed for instance when a projector displays an

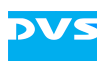

image onto a wall and the optical axis is not perpendicular to that wall. However, the **Tilt Keystone** error is usually very small and vanishes automatically when adjusting the **Vertical** offset.

### **3.1.5 Y-Offset Adjustment**

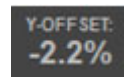

The **Y-Offset** indicates a height difference between the two cameras. The result is measured in percent and refers to the ratio of height error and interaxial distance. If you have an interaxial distance of 100 mm and STAN indicates a Y-error of 1%, your cameras are 1 mm off in height.

STAN performs an image based measurement. For a robust measurement of the Y-error, please make sure that STAN can find objects in different planes. If in doubt, you can check if STAN finds feature points in different depth planes by using the **Side-by-Side** view mode with activated **Feature Points** display. We also recommend to minimize all other errors (e.g. **Roll**, **Vertical**, **Keystone**, **Zoom**, etc.) before minimizing the **Y-Offset**. This will yield to more robust measurements.

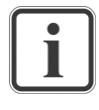

If you have an interaxial distance of 100 mm and STAN indicates a Y-error of 1%, your cameras are 1 mm off in height. You cannot perform a Y-error measurement with zero interaxial distance. For a robust measurement, you need an object tracked by the feature point detector near the camera, and also an object which is far away.

### **3.1.6 Zoom-Level Adjustment**

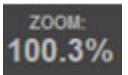

A **Zoom-Level** other than 100% indicates a mismatch between the two cameras' focal lengths, i.e. the two magnification factors of the lenses are not identical. STAN measures the ratio between the two focal lengths and displays it in percent. To minimize the error change the magnification factor of one of the two lenses, i.e. the zoom level. In case of fixed focal length lenses, you might try another pair of lenses which might have better matching focal lengths. Alternatively, you can move one camera along the optical axis. However, this introduces a small perspective error, which can be neglected in most cases. Try to bring the **Zoom-Level** in a region around 99.9% and 100.1%.

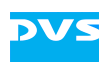

When STAN measures 101.0% percent **Zoom Level**, the focal length of the right lens is by 1% longer than the focal length of the left lens. This will induce vertical disparities of ca. 5 pixels near the top and the bottom of the stereo images when using full HD resolution.

# **3.2 Calibration Options**

On the **Fitting** tab in the **Options** menu you can choose, which geometric parameters are important four your calibration process. In many cases Roll, Vertical, and Zoom are sufficient to monitor, to determine if the rig is still well calibrated or if it requires mechanical calibration again. [Figure 3-6](#page-16-0) shows the corresponding dialog in the **Options** menu which is used to enable or disable the tracking of the different geometrical parameters. All parameters which are tracked will also be shown in the bottom area of the GUI.

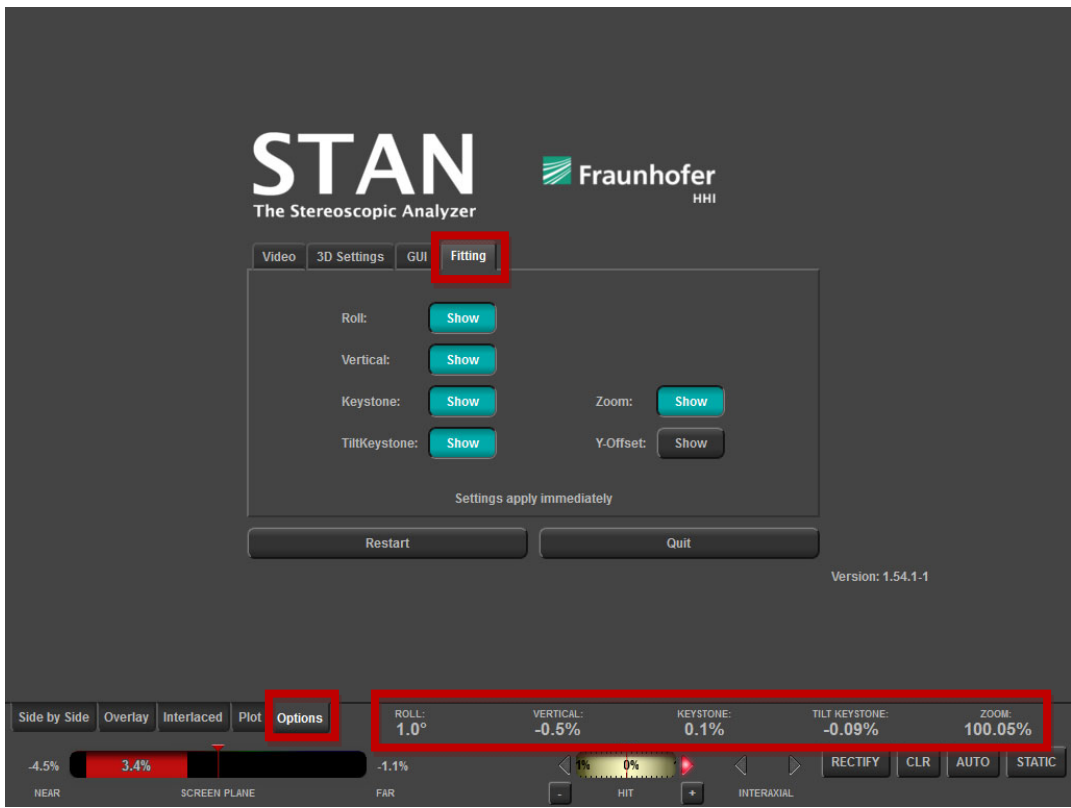

<span id="page-16-0"></span>*Figure 3-6: Select the geometrical parameters to track (Options » Fitting » Roll / Vertical / Keystone / Tilt Keystone / Zoom / Y-Offset)* 

# **Depth Volume Adjustment**

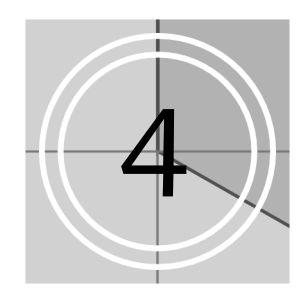

This chapter describes how to adjust the stereoscopic output with STAN.

# **4.1 Measuring the Depth Volume**

A key benefit of STAN is the intuitive and precise measurement of the current Depth Volume. The value is shown in the center of the colored **Depth Bar** in the lower left region of the GUI. Moreover, the width of the **Depth Bar** is proportional to the depth volume. [Figure 4-1](#page-17-0) illustrates this relationship.

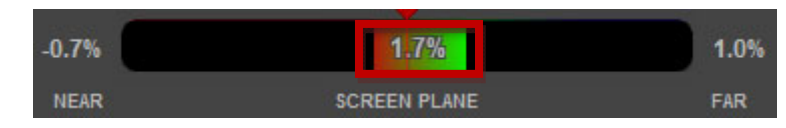

<span id="page-17-0"></span>*Figure 4-1: The Depth Bar used for measurement of the current Depth Volume. The Depth Volume in this example is 1.7% of the screen width.* 

Beside the Depth Volume, STAN is measuring the amount of depth before the convergence plane (i.e. Screen Plane) and behind the screen plane. These numbers are shown in [Figure 4-1](#page-17-0) above the captions **Near** and **Far**.

Another way to measure the Depth Volume is to use grid lines. You can overlay grid lines by pushing the **Grid** button on the **Overlay** tab. The position of the grid can be moved left and right using the slider as shown in [Figure 4-2.](#page-18-0) Use the sensor shift (or HIT) to bring an object of interest (e.g. the nearest object) to convergence. Subsequently, you can measure the disparity, for instance of the far clipping plane. A horizontal disparity of 2% corresponds to the spacing between two grid lines.

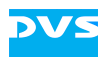

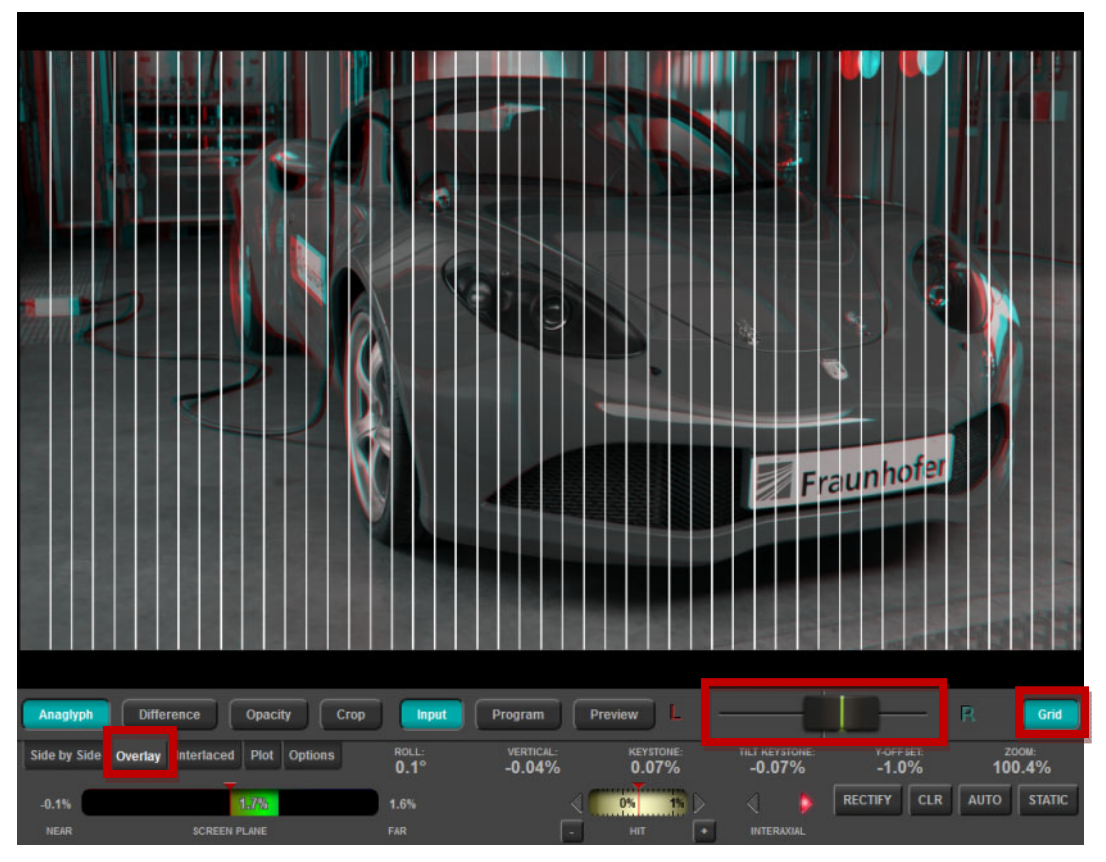

*Figure 4-2: Grid lines applied to an Anaglyph Overlay image. Each grid line corresponds to a disparity of 2% of the image width. Use the slider to move the grid lines left and right. The sensor shift (or HIT) can be used to bring the near clipping plane or the far clipping plane to convergence.* 

<span id="page-18-0"></span>The grid lines can be used to countercheck the automated depth volume measurement. However, the fastest and more precise way to check the current Depth Volume is to read it right from the colored **Depth Bar** as shown in [Figure 4-1](#page-17-0).

### **4.2 Adjusting the Interaxial Distance / Stereo Baseline**

Once the current Depth Volume has been calculated, you may want to adjust the interaxial distance in order to meet your Depth Budget requirements.

The Depth Volume is constantly measured by STAN and displayed as shown in [Figure 4-1.](#page-17-0) If this number exceeds the Depth Budget, STAN will give a feedback to increase or shorten the interaxial distance. This illustrated in [Figure 4-3.](#page-19-0)

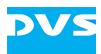

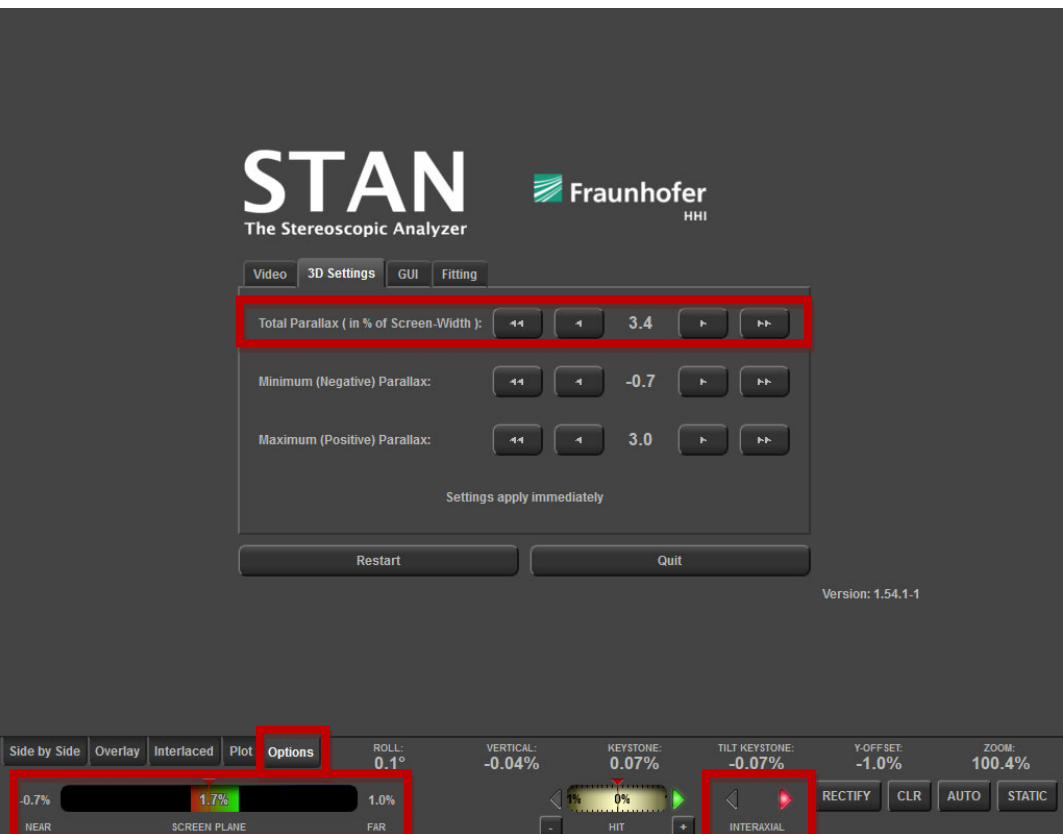

<span id="page-19-0"></span>*Figure 4-3: The Depth Volume (1.7% in this example) is compared to the Depth Budget (Total Parallax to be defined in the Options menu). Subsequently STAN derives in which direction the interaxial distance needs to be changed. In this example the red arrow to the right indicates that the interaxial distance needs to be increased drastically. If you increase the Depth Budget (i.e. Total Parallax), STAN will take this into consideration and suggest higher interaxial distances.* 

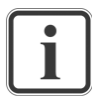

You can hide or show the interaxial distance advices and/or the interaxial distance gauge. To show the interaxial distance advices, go to **Options » GUI** and activate **Interocular: Show**. If you want to display the convergence plane gauge in the GUI, activate **Interocular: Gauge** in addition.

The interaxial distance gauge shows the current motor position if a connection to the rig motors has been established. The colored arrows (left and right) indicate in which direction the interaxial distance should be moved to in order to get an optimal result. They can turn into red (very bad), yellow (bad) and green (good) or vanish (very good). The following table summarizes the different indications and resulting advices.

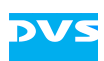

| Symbol            | <b>Indication</b>                                                                                                    | <b>Advice</b>                                                                                                    |
|-------------------|----------------------------------------------------------------------------------------------------|----------------------------------------------------------------------------------------------------|
| <b>NTERAXIAL</b>  | The Depth Volume considera-<br>bly exceeds the Depth Budget.                                                                                 | Strongly reduce the interaxial<br>distance and/or increase the dis-<br>tance between stereo rig and the<br>nearest object.                                                                      |
| INTERAXIA         | The Depth Volume exceeds the<br>Depth Budget.                                                                                                | Reduce the interaxial distance or<br>increase the distance between<br>stereo rig and nearest object.                                                                                            |
| INTERAXIAL        | The Depth Volume slightly ex-<br>ceeds the Depth Budget.                                                                                     | Slightly reduce the interaxial dis-<br>tance or increase the distance<br>between stereo rig and nearest<br>object.                                                                              |
| INTERAXIAL        | The Depth Volume perfectly<br>matches the Depth Budget                                                                                       | Optimal interaxial distance has<br>been found. Keep shooting.                                                                                                    |
| NTERAXIAL         | The Depth Volume is slightly<br>lower than the Depth Budget                                                                                  | You might slightly increase the<br>interaxial distance in order to<br>take full advantage of your<br>available Depth Budget or bring<br>the stereo rig nearer to the<br>scene's nearest object. |
| <b>INTERAXIAL</b> | The Depth Volume is lower<br>than the Depth Budget.                                                                                          | Increase the interaxial distance or<br>reduce distance between the<br>stereo rig and the nearest object<br>in the scene.                                                                        |
| INTERAXIAL        | The Depth Volume is much<br>lower than the Depth Budget.<br>Objects might look flat, or your<br>scene contains only a single<br>depth plane. | Increase the Interaxial Distance<br>or reduce the distance between<br>stereo rig and the scene in order<br>to bring depth into the scene.                                                       |

**Table 1: Description of the indications and advices given by STAN in order to find the best possible interaxial distance** 

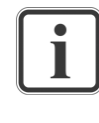

The colors of the interaxial distance arrows depend on the **3D Settings** in the **Options** menu. The Depth Volume is compared to the Depth Budget and a corresponding suggestion is calculated.

# **4.3 Adjusting the Convergence / Angulation**

Beside the interaxial distance, the convergence plane is the next important stereoscopic parameter which needs to be set with care. STAN automatically calculates the position of the Depth Bracket, i.e. the relative position of the Depth Volume to the convergence plane.

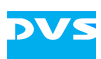

The amount of depth in front of and behind the convergence plane are displayed as shown in [Figure 4-4](#page-21-0).

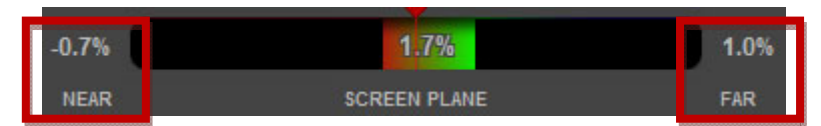

<span id="page-21-0"></span>*Figure 4-4: Positions of the near and far clipping planes are shown in the GUI. The values are used to derive a suitable convergence plane.* 

In the **Options » 3D Settings** menu you can specify the amount of depth you allow as positive and negative parallax. Negative values indicate a position in front of the screen plane, while positive values indicate a position behind the screen. When you set the Maximum (Positive) Parallax as shown in [Figure 4-5](#page-21-1) to 1.0%, STAN gives the respective advice to the stereographer to make sure that the far clipping plane does not exceed that value. The same goes for Minimum (Negative) Parallax.

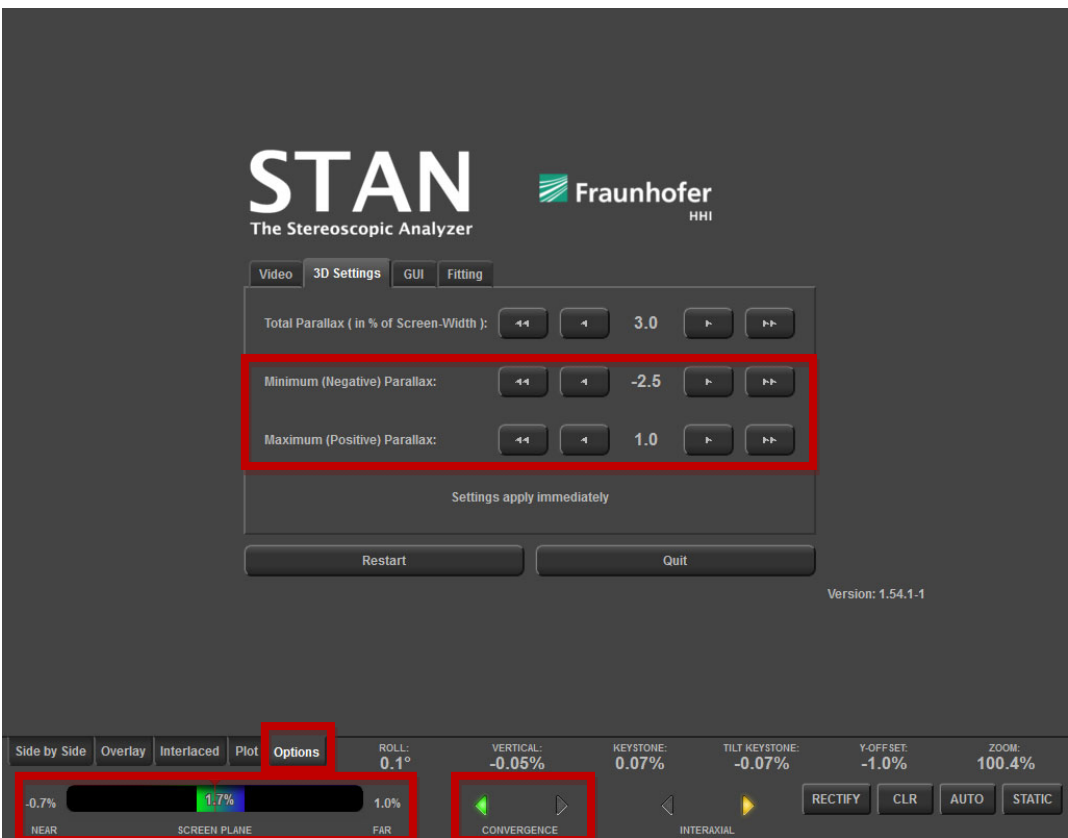

<span id="page-21-1"></span>*Figure 4-5: Control of the convergence plane and associated extreme values for the positive and negative parallax. The maximum parallax needs to be adapted to the projected screen size in order to avoid divergent eyes while watching. The minimum parallax should take care of possible frame breaking effect and this possible use of floating windows.* 

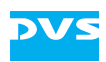

If you have, for instance, a screen of 10 m width and allow 6.5 cm positive parallax, you can easily calculate the maximum positive parallax in percent of the screen width:  $6.5 / 1000 = 0.65$ %

The settings chosen in [Figure 4-5](#page-21-1) will directly affect STAN's calculation of the best convergence plane. The respective advices are displayed as colored arrows next to the **Convergence Distance** gauge**.** The following table explains the different advices:

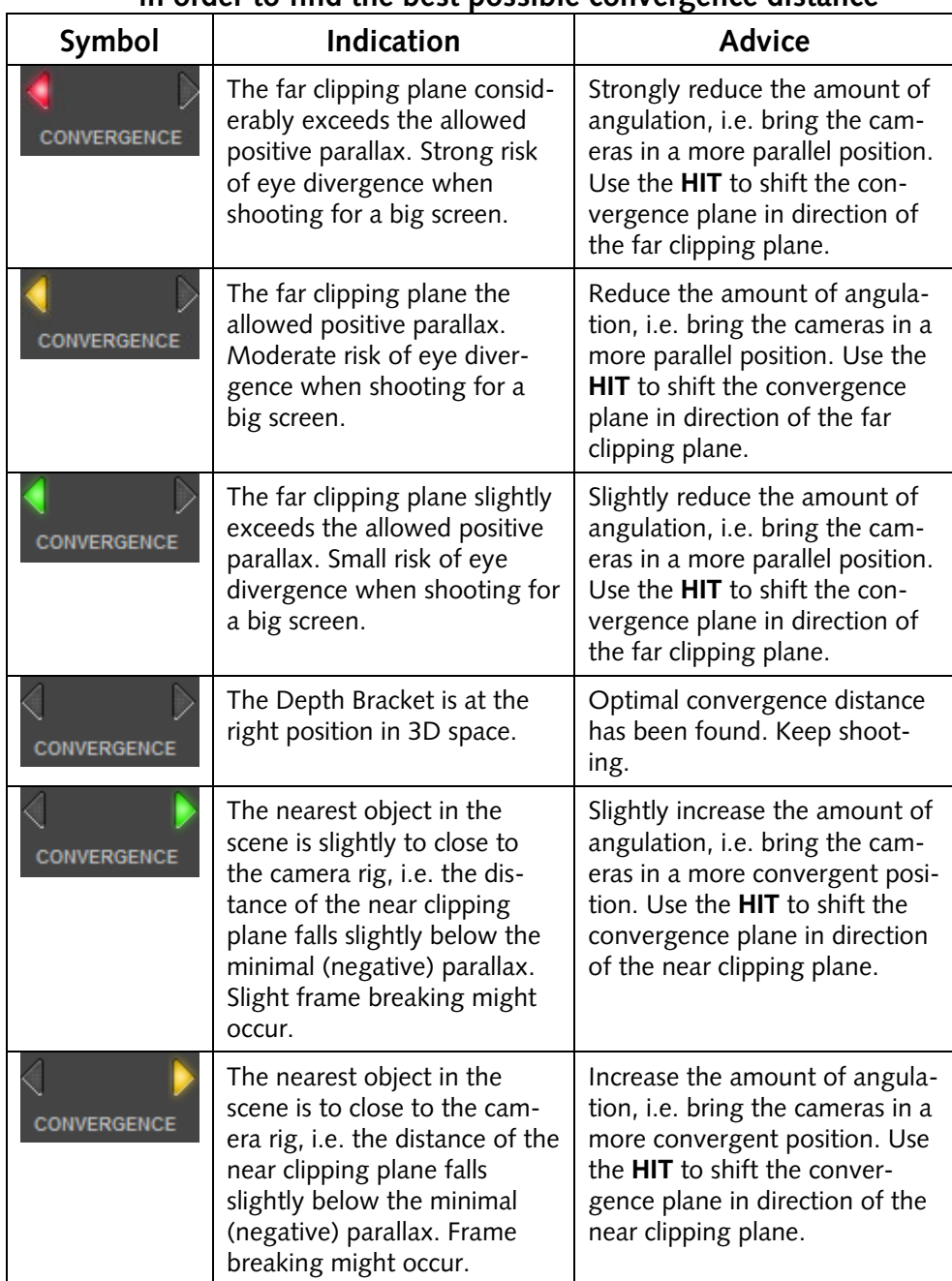

#### **Table 2: Description of the indications and advices given by STAN in order to find the best possible convergence distance**

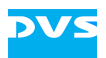

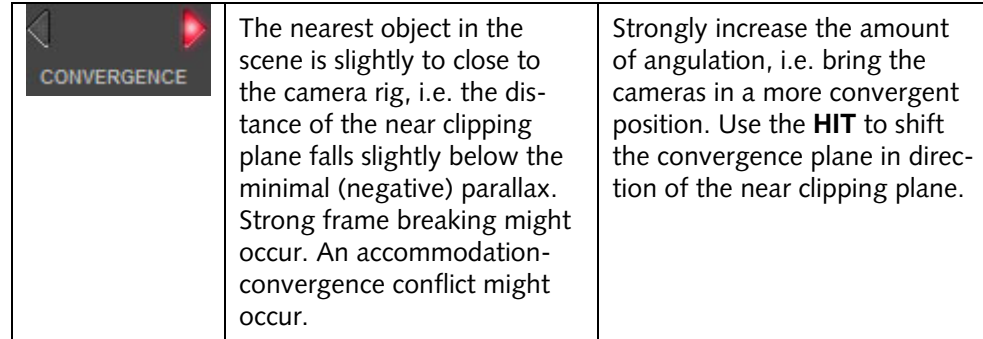

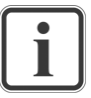

You can hide or show the convergence plane advices and/or the convergence plane gauge. To show the convergence plane advices, go to **Options » GUI** and activate **Angulation: Show**. If you want to display the convergence plane gauge in the GUI, activate **Angulation: Gauge** in addition.

### **4.4 Horizontal Image Translation (HIT) / Sensor Shift**

An alternative way to change the convergence plane is to shift the two images electronically using a Horizontal Image Translation (**HIT**) or Sensor Shift. The **HIT** is an active GUI element, you can change the current **HIT** using a drag-and-drop mouse operation or by clicking the "+" and "-" buttons. To display the Sensor Shift in the GUI activate the button **Options » GUI » Sensor Shift: Show**. [Figure 4-6](#page-24-0) shows the **HIT** gauge in the GUI.

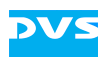

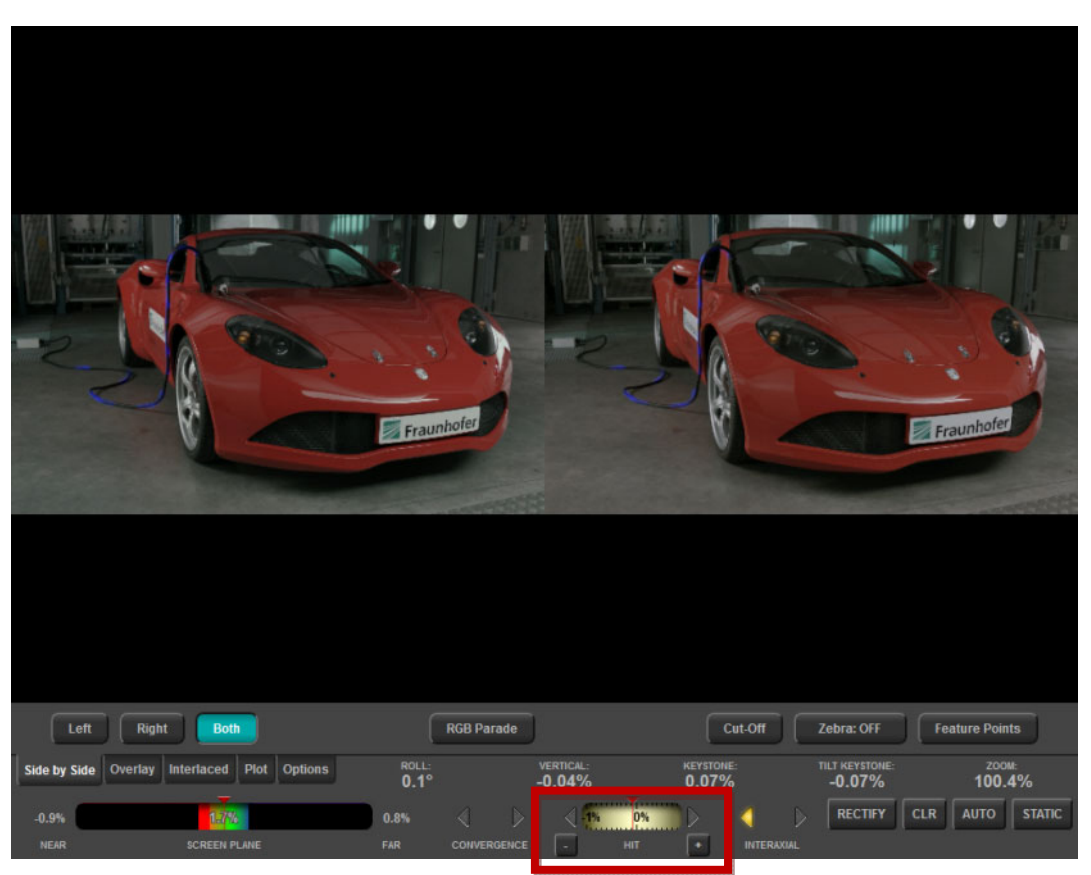

*Figure 4-6: Sensor Shift / Horizontal Image Translation (HIT). You can change the current HIT using a drag-and-drop mouse operation or by clicking on the "+" and "-" buttons. The HIT gauge can be activated by selecting Options » GUI » Sensor Shift: Show* 

# <span id="page-24-0"></span>**4.5 Visualization of the Depth Structure**

A key feature of STAN is the ability to visualize the depth of the scene elements directly in the GUI. This allows the stereographer to identify objects in the scene which are within or outside the desired depth volume.

To activate the visualization of the depth select **Options » Side-by-Side » Feature Points** as shown in [Figure 4-7.](#page-25-0)

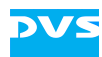

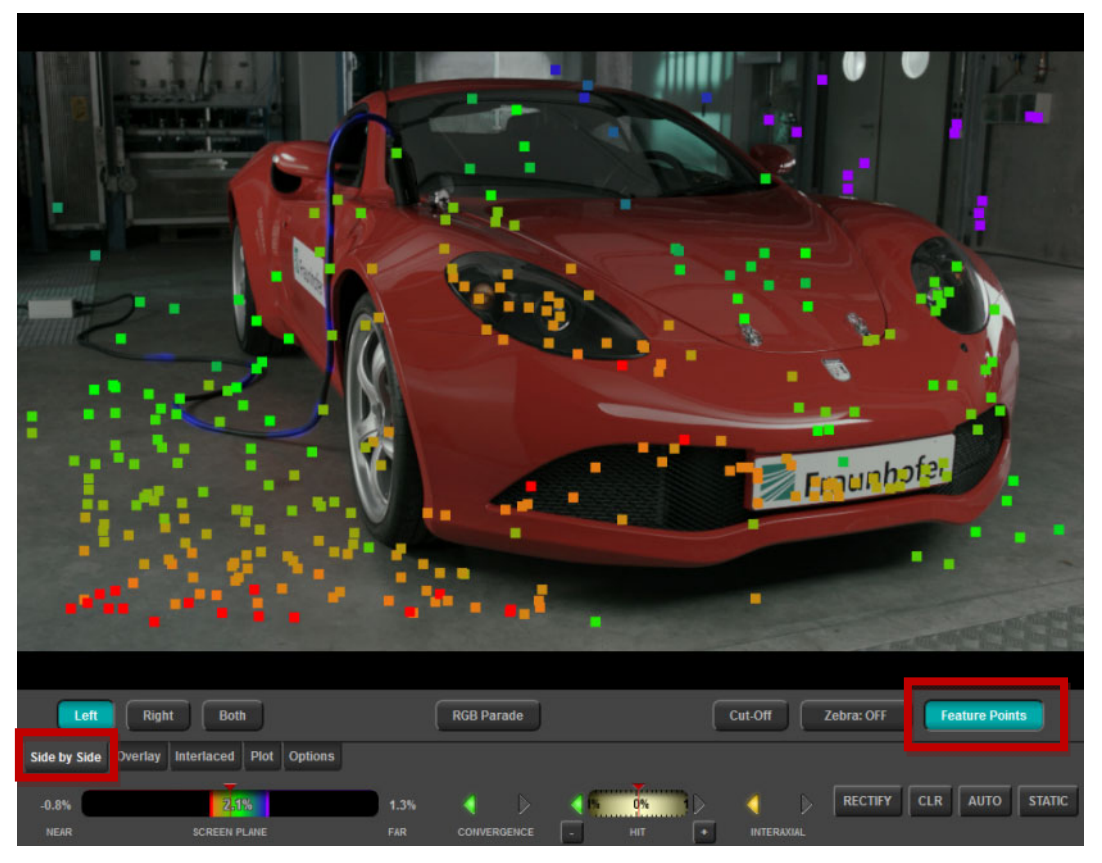

*Figure 4-7: Feature Points are used to visualize the depth structure of the scene. Green points lie within the Depth Budget as specified in Options» 3D Settings menu. Red points have exceeding negative parallax, while violet colored points have exceeding positive parallax. The color code is the same as the one that is used in the Depth Bar.* 

<span id="page-25-0"></span>The feature points are colored. Their color depends on their depth in the 3D scene and the chosen depth range parameters. Points marked in violet have an exceeding positive parallax (behind the screen plane) while points marked in red indicate an exceeding negative parallax (in front of the screen plane).

Points marked in green lie within the Depth Budget as defined in [Figure 4-5.](#page-21-1) Objects in this zone will be comfortable to watch. It is recommended to keep all parts of the screen in the "green zone", i.e. within the Depth Budget.

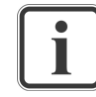

The colors of the feature points depend on the Depth Budget defined in the menu **Options » 3D Settings**.

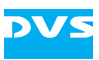

# **Color Adjustment Assistance**

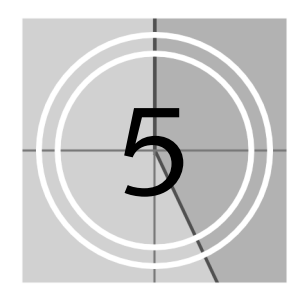

This chapter describes how to perform a color adjustment using STAN.

# **5.1 Color Temperature Assistance**

When using a mirror rig, the color temperatures will slightly differ between the two cameras. To visualize the color temperatures you can enable the **RGB Parade** in the **Side-by-Side** view mode as shown in [Figure 5-1.](#page-26-0)

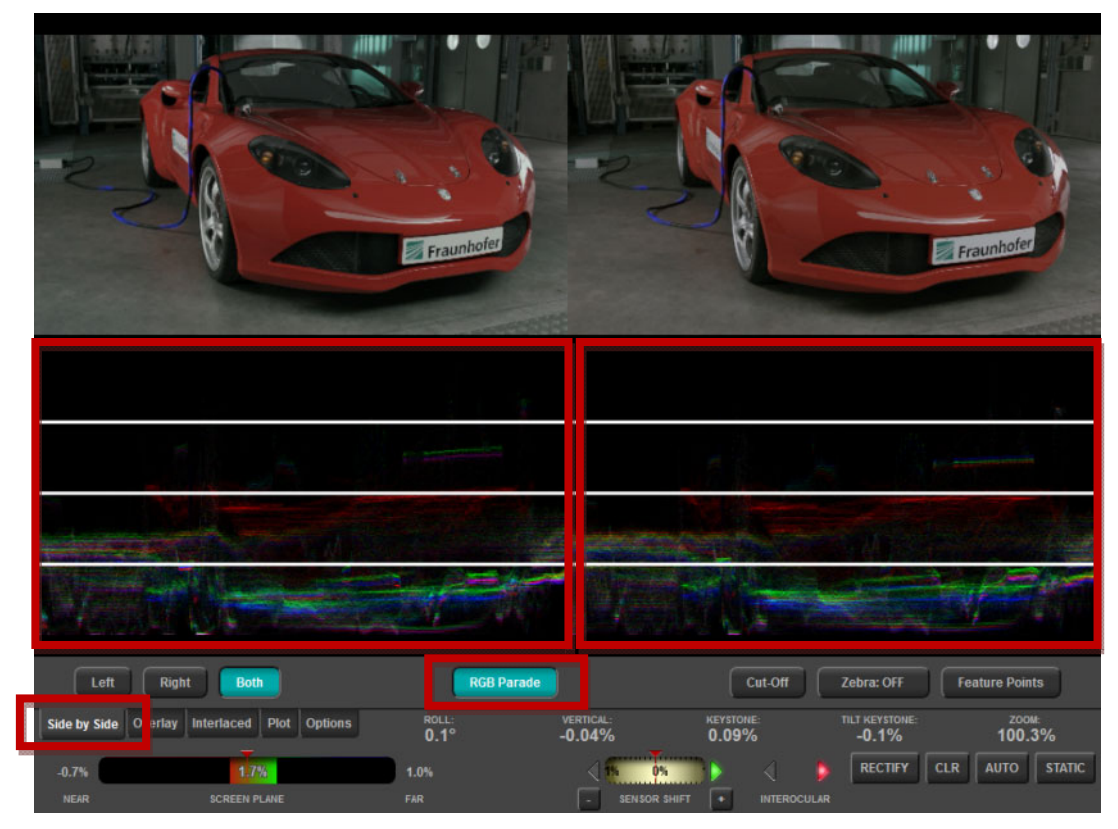

<span id="page-26-0"></span>*Figure 5-1: RGB Parade. This visualization option is useful to match the color temperatures and/or the iris settings of the two cameras.* 

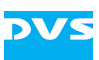

The RGB Parade helps to see how the colors differ. The RGB Parade consists of three histograms, one for Red, Green, and Blue. The histogram counts the number of dark and bright pixels, column by column. For instance bright areas in the image will yield to a histogram where many pixels will be colored in the uppermost quadrant. Low light regions will cause pixels in the lowermost histogram.

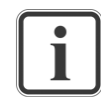

To get familiar with the RGB Parade, select **Side-by-Side » Both** and then click the **RGB Parade** button. You can now pan the cameras and/or change the iris settings and observe the reaction of the histogram.

# **5.2 Brightness Assistance**

In order to shoot good 3D content, it is necessary to keep the Iris settings of the two lenses synchronized. Moreover for later color grading it is necessary to avoid over-saturated regions. STAN offers the **Zebra** visualization tool, which colors nearly saturated regions (Zebra 70%) or oversaturated regions (Zebra 100%) in violet. [Figure 5-2](#page-27-0) illustrates this feature.

<span id="page-27-0"></span>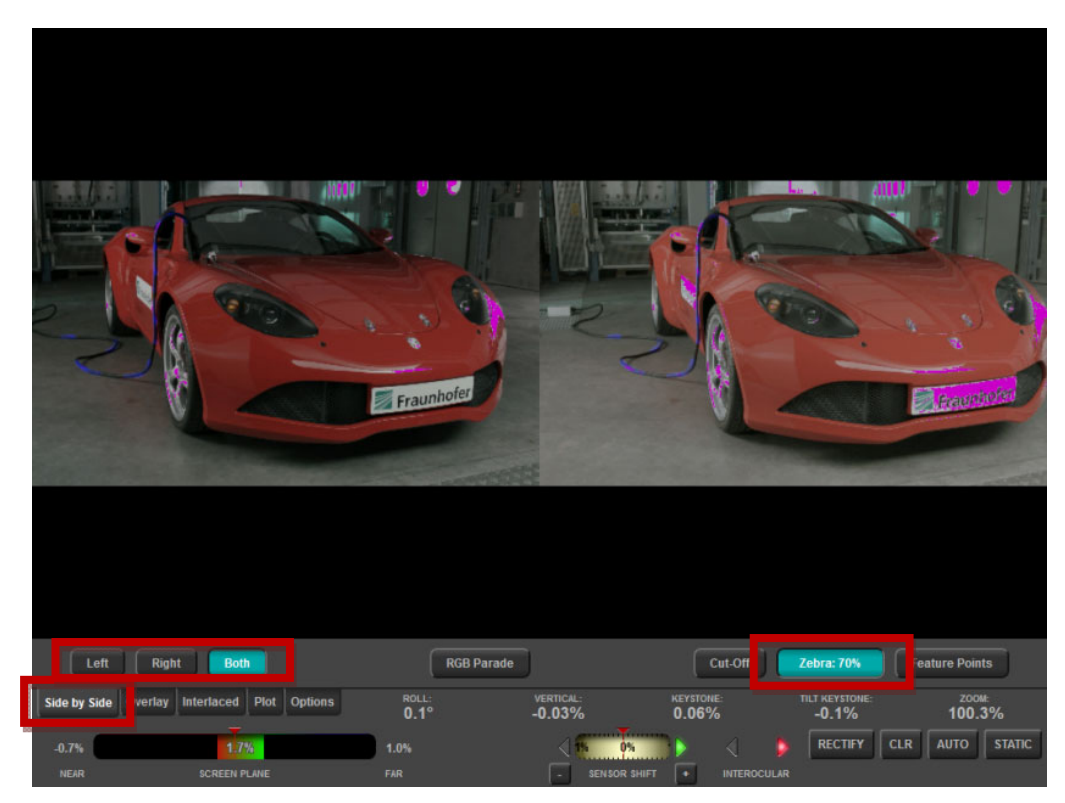

*Figure 5-2: Brightness Assistance. The Zebra button in the Side-by-Side menu has three states: Off (no visualization), Zebra 70% (regions are colored which achieve 70% of the maximum brightness), and 100% (over-saturated regions are colored, i.e. clipping occurs in these regions).* 

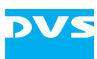

Additional visualization modes are the **Interlaced » Stripes** mode and the **Interlaced » Checkerboard** mode. The **Stripes** mode is shown in [Figure 5-3.](#page-28-0) Color and aperture differences are easy to recognize in this view mode. Additionally, you can find easily horizontal disparities in this view mode. Moreover, the **Interlaced** mode is useful, when you want to check the synchrony of the two cameras. When you pan the rig back and forth, you can observe any delay between the two cameras, as the stripes would then move with a certain delay.

<span id="page-28-0"></span>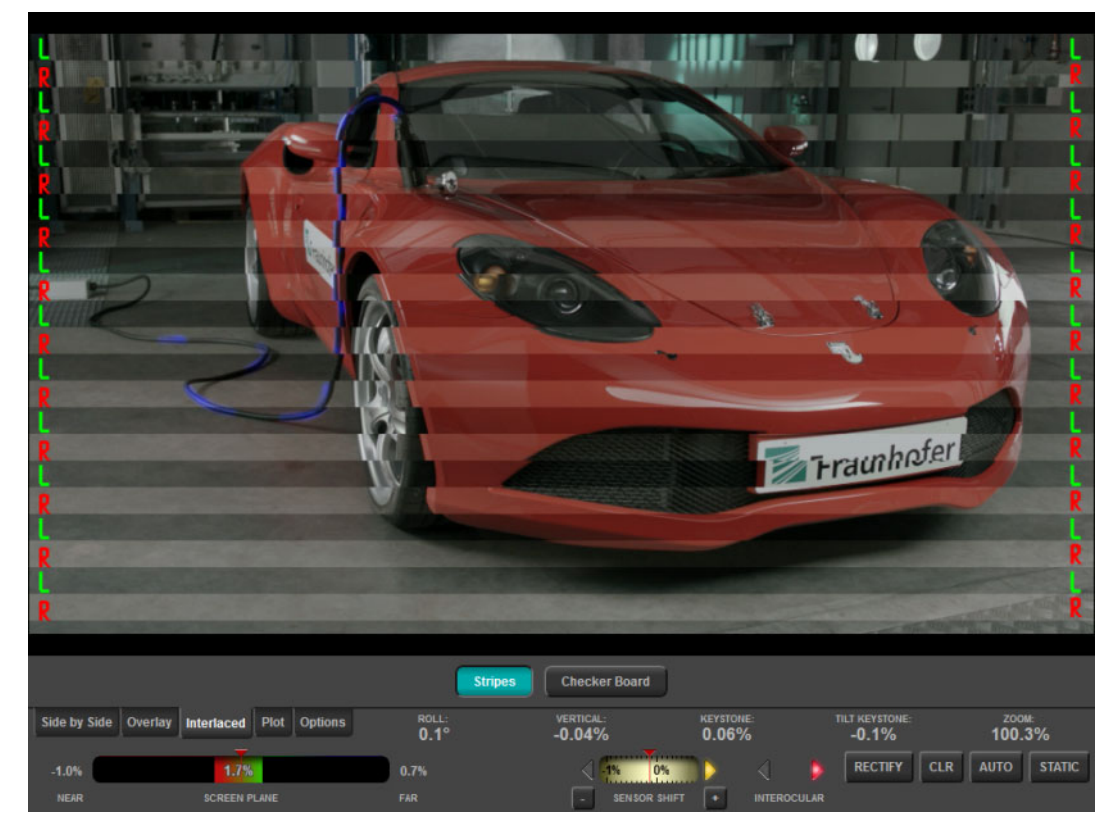

*Figure 5-3: The Stripes visualization mode can be activated in the Interlaced tab. Color and aperture differences are easy to recognize in this view mode. Additionally, you can find horizontal disparities in this view mode easily.* 

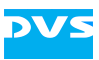

# **Electronic Image Alignment**

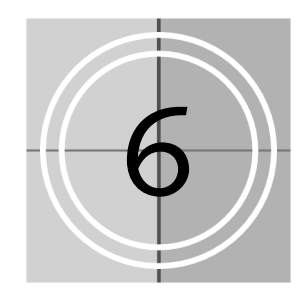

Even after a careful calibration, residual alignment errors might occur. When using fixed focal length lenses, it is not possible to equalize the focal length mechanically. In addition some stereo rigs do not offer the degrees of freedom to calibrate the roll or other important alignment angles.

STAN can perform an electronic image alignment for the **Overlay** modes (i.e. **Anaglyph**, **Difference**, **Opacity** overlay) and the output.

To control the electronic image alignment, STAN has four buttons in the lower right part of the GUI as shown in [Figure 6-1.](#page-29-0)

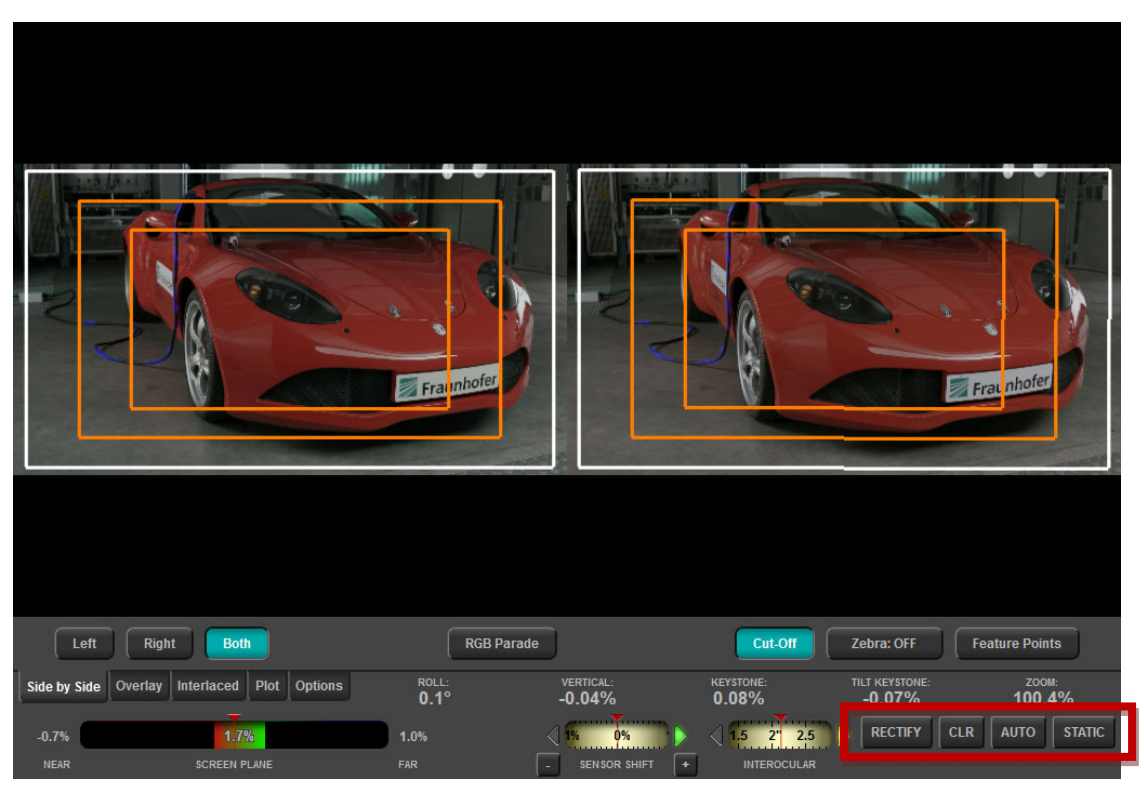

<span id="page-29-0"></span>*Figure 6-1: Electronic Image Alignment (Rectification)* 

The buttons and their usage are described in the following.

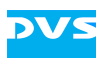

#### **RECTIFY**

When pressing this buttons, STAN calculates the best geometric corrections parameters once. This correction applies to the output. The settings will be used unless **CLR** (clear) is pressed or **RECTIFY** is hit again.

#### **CLR (Clear)**

This button deletes the current correction parameters. The original unmodified images are displayed at the output.

### **AUTO**

STAN constantly updates the geometrical correction parameters. This is useful when using poorly calibrated zoom lenses which induce different vertical disparities depending on the zoom level.

#### **STATIC**

Once you have calibrated your rig, hit **RECTIFY** and then **STATIC**. From now on STAN displays only the remaining geometrical errors after the electronic image alignment. Use this button to check if your calibration is still valid or if you have to recalibrate your rig.

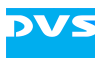

# **Appendix**

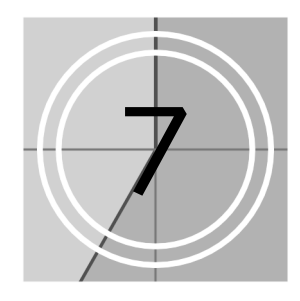

This chapter details some specifications and technical details of STAN.

# **7.1 HD-SDI Input Formats**

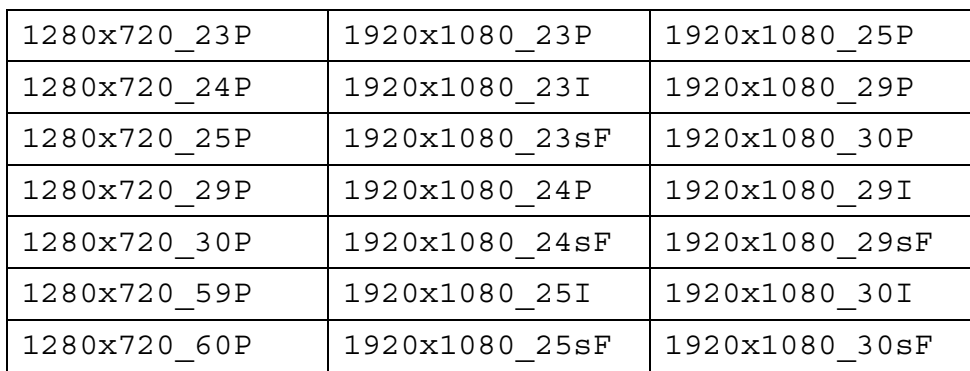

# **7.2 Working Directory**

The STAN software is located in a working directory containing the executables and the data files.

### **Linux**

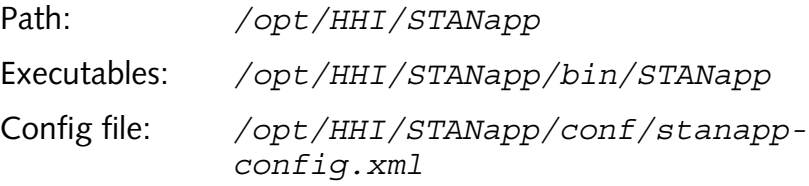

### **Windows**

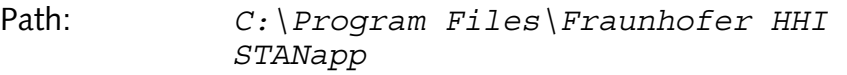

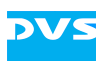

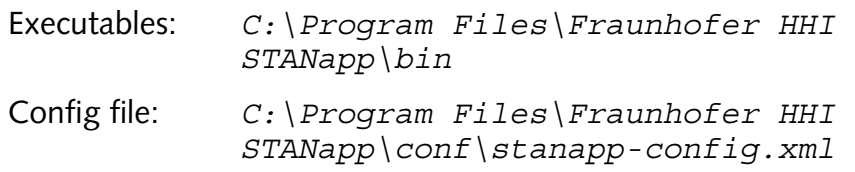

# **7.3 Config File Settings**

Some advanced settings can only be changed in the config file. You can edit the config file using a text editor. Make sure that the editor saves the file as an ASCII file and not in any binary format. The keywords are case sensitive.

The config file has an XML tree structure which makes it easy to understand. The uppermost tree element is <stan>. The parameters are organized in sub-nodes. As an example, the parameter for the width of the GUI windows is:

<stan><gui><dialog><Width>1024</Width>

In the following we discuss some advanced parameters.

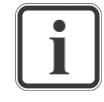

Quit STAN using **Options » Quit** before changing config file settings. The new settings will apply after the next start of the application.

### **7.3.1 Width and Height of the GUI**

stan → GUI → dialog → Width stan → GUI → dialog → Height

### **7.3.2 Side-by-Side HD-SDI Input**

stan  $\rightarrow$  qrabber  $\rightarrow$  SideBySideInput  $\rightarrow$  [true|false]

### **7.3.3 Auto-HIT**

```
stan → depthrange → DoAutoSensorShift → [true|false]
```
STAN can automatically keep your scene within the desired Depth Budget and apply an Auto-HIT. To enable the Auto-HIT set this setting to true. STAN will drive the settings between:

stan → depthrange → MinSensorShift stan → depthrange → MaxSensorShift

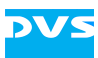

The values are represented in percent (%) of the image width. The update rate can be controlled with:

```
stan → motor → AutoSensorShiftAdjustmentSpeed → [0.01..0.1]
```
### **7.3.4 Motor Control**

To enable communication between STAN and the receiver box for Element Technica motors, activate this feature in the config file.

```
stan → modules → SimulateCamMotor → false 
stan → motor → ETRigControllerPresent → true 
stan → warping → ETRigControllerComPort → COM[1|2|3|...]
```
The COM port has different naming under Linux.

When the connection has been established, STAN can read the current motor positions and display them in the INTERAXIAL gauge and the CONVERGENCE gauge.

### **7.3.5 Auto-Interaxial**

stan → depthrange → DoAutoInterocular → true

Make sure to enable Motor Control first. STAN will drive the motor for the interaxial distance according to the settings made in **Options » 3D Settings**.

STAN drives the motors in a range between:

stan → motor → MinInterocularNormalizedET

stan → motor → MaxInterocularNormalizedET

The motor speed can be controlled with:

```
stan → motor → AutoInterocularAdjustmentSpeed → [0.01..0.1]
```
### **7.3.6 Auto-Convergence**

stan → depthrange → DoAutoConvergence → true

Make sure to enable Motor Control first. STAN will drive the motor for the convergence angle (angulation) according to the settings made in **Options » 3D Settings**. Make sure to enable only Auto-HIT *OR* Auto-Convergence.

STAN drives the motors in a range between:

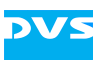

```
stan → motor → MinConvergenceNormalizedET 
stan → motor → MaxConvergenceNormalizedET 
The motor speed can be controlled with: 
stan → motor → AutoConvergenceAdjustmentSpeed → [0.01..0.1]
```
### **7.3.7 Depth Plane Parallax Range**

In the GUI the **Depth Bar** shows the colored bar in a range between:

stan → depthrange → MinShownParallax

stan → depthrange → MaxShownParallax

The values are represented in percent (%) of the image width.

### **7.3.8 STAN Processing Speed**

There are different settings to optimize the update rate of the GUI, the feature detector and the calibration precision.

#### **Resolution**

The resolution of the image in the GUI can be changed by:

stan  $\rightarrow$  dialog  $\rightarrow$  GuiSubsamplingFactor  $\rightarrow$  [1|2]

- 1 high resolution, slower visualization
- 2 lower resolution, faster visualization

#### **Feature Detection Precision**

The precision of the feature detection can be steered by:

stan  $\rightarrow$  algo  $\rightarrow$  SubsamplingFactor  $\rightarrow$  [1|2]

- 1 high precision, slower processing
- 2 lower precision, faster processing

#### **Feature Detection Precision – Other Parameters**

Additionally, you can change other precision parameters of the feature detector.

```
stan \rightarrow algo \rightarrow SamplingDistance \rightarrow [1|2|3]
```
1 – high precision, slower processing

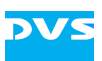

2 – moderate precision, faster processing 3 – low precision, very fast processing stan → algo → MaxFeatures → [1000..10000] 1000 – low number of feature points, fast processing 5000 – high number feature points, normal processing speed 10000 – high number of feature points, slow processing stan → algo → RansacIterations → [100..1000] 100 – moderate outlier rate, very fast processing 400 – low outlier rate, fast processing 1000 – very low outlier rate, moderate processing speed